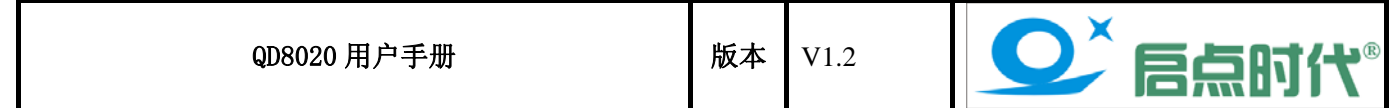

# QD8020 DSP 量产编程器用户手册

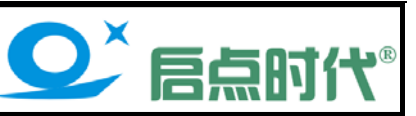

#### **QD8020** 产品介绍:

产品特点:

1、采用全新的设计方案和优质器件打造,仅需更换不同芯片的适配座即可同时支持 TI 公司的 TMS320LF24XX 和 TMS320F28XXX 系列 DSP 芯片的量产烧录

- 2、智能侦测芯片放入、取出状态,自动电源控制
- 3、关注用户使用体验,注重长期使用的可靠性和耐用性
- 4、仅需一条 USB2.0 高速电缆连到电脑即可,无需额外供电
- 5、操作系统支持 XP 系统和 32 位的 Win7 系统

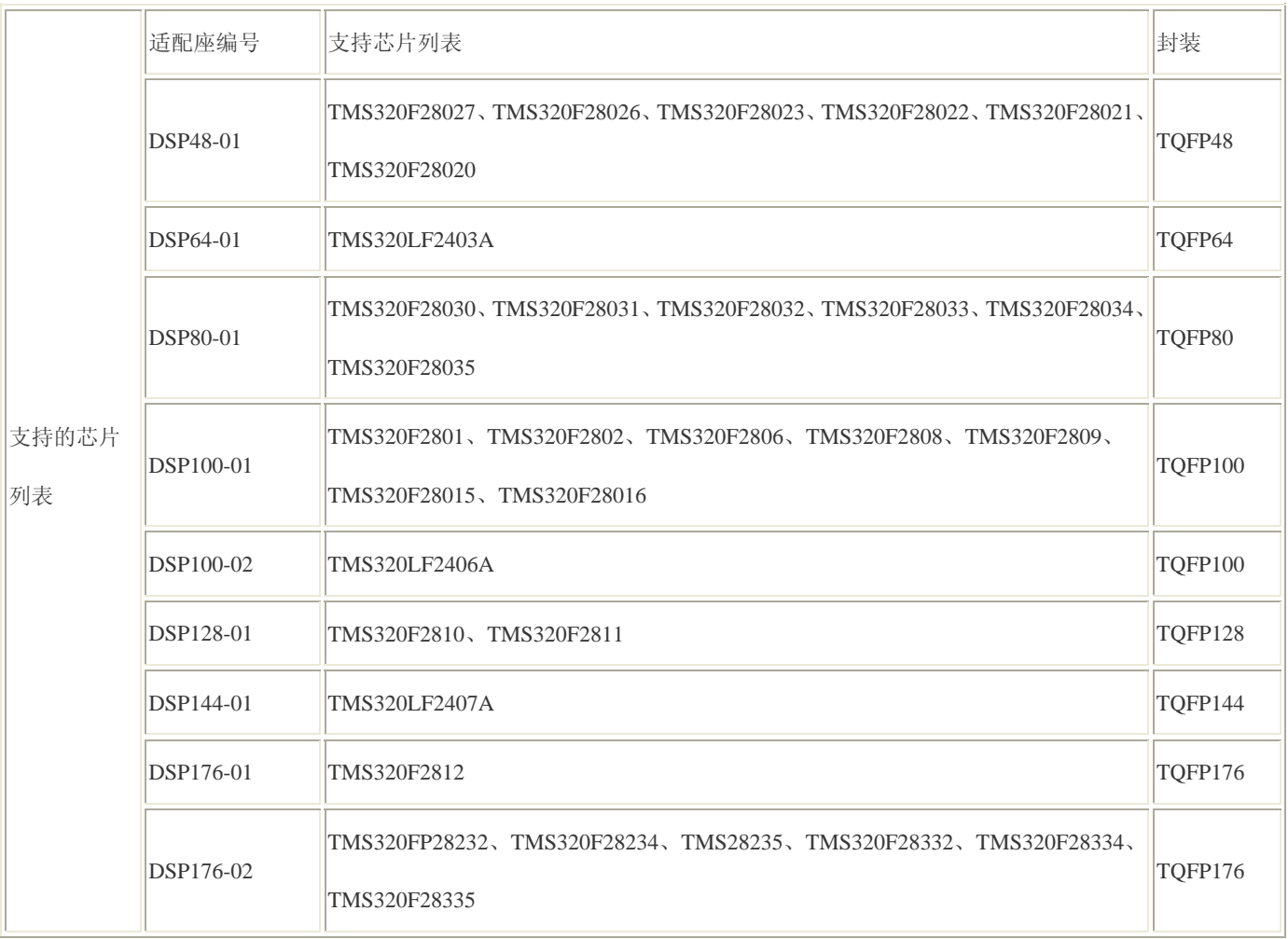

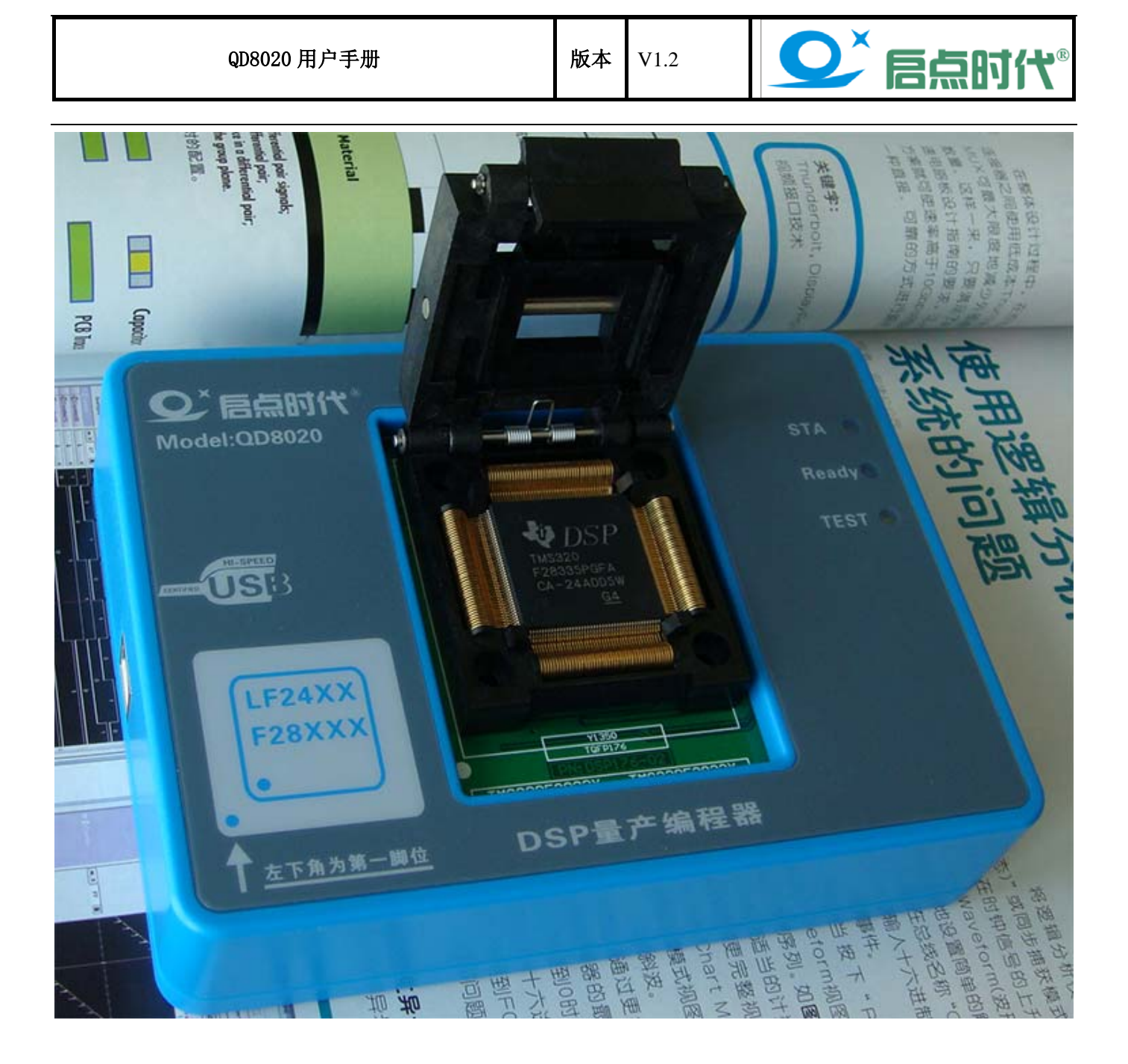

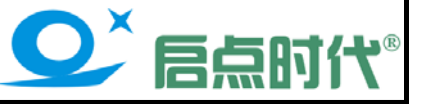

# 安装 **CCS3.3** 软件

#### 注意:软件安装前请先关闭 360 安全卫士及杀毒软件,否则有可能导致部分文件无法正常安装!

CCS 软件所在文件夹为【CCS\_3.3.83.20\_Platinum】,进入目录后双击 The Text 出现以下窗口,点击"Next"

setup.exe

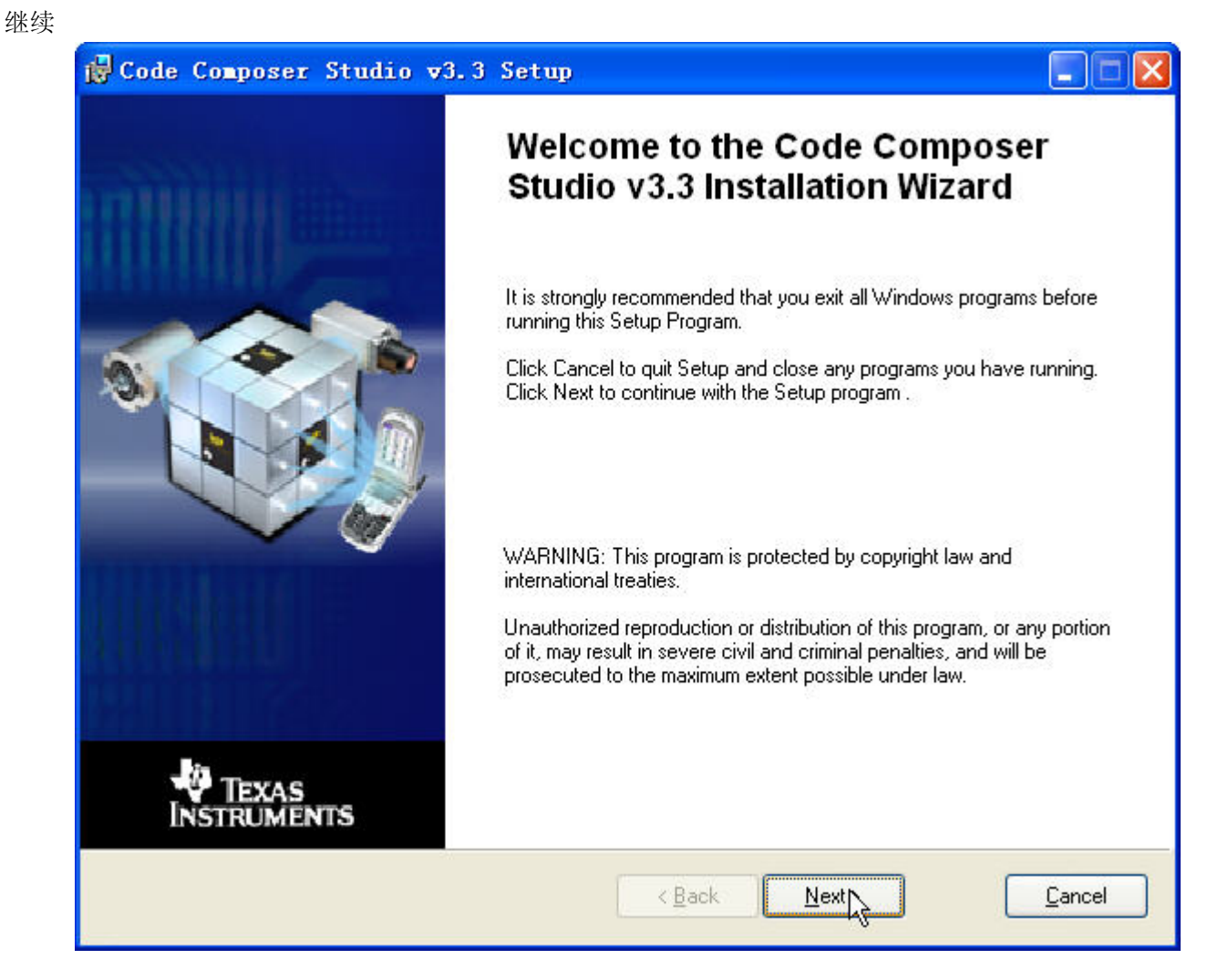

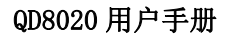

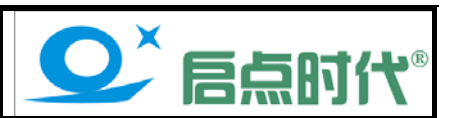

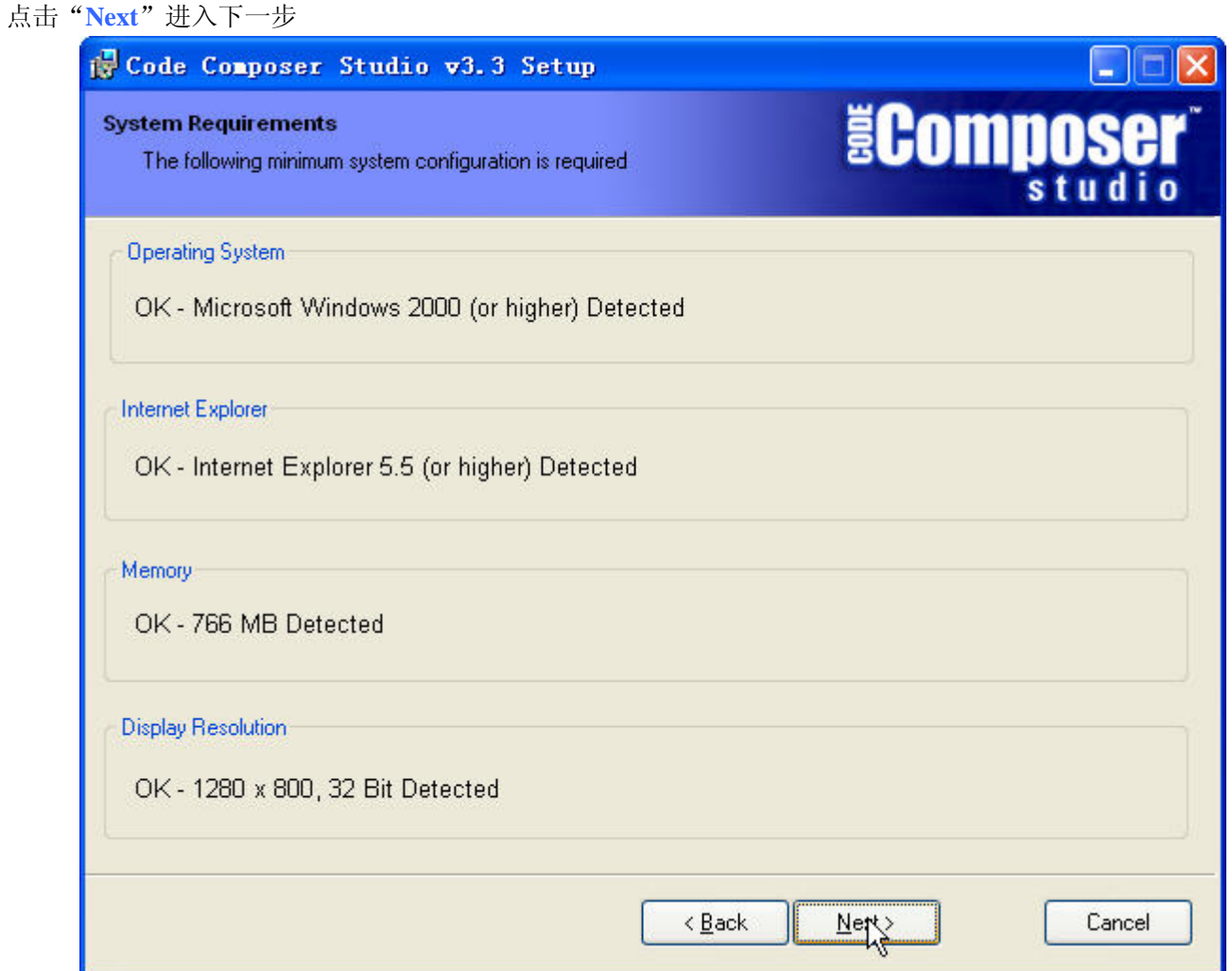

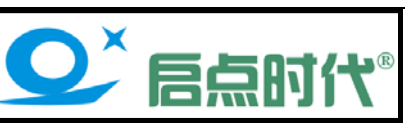

#### 进入协议界面,选择"**I accept the License Agreement**"并点击"**Next**"

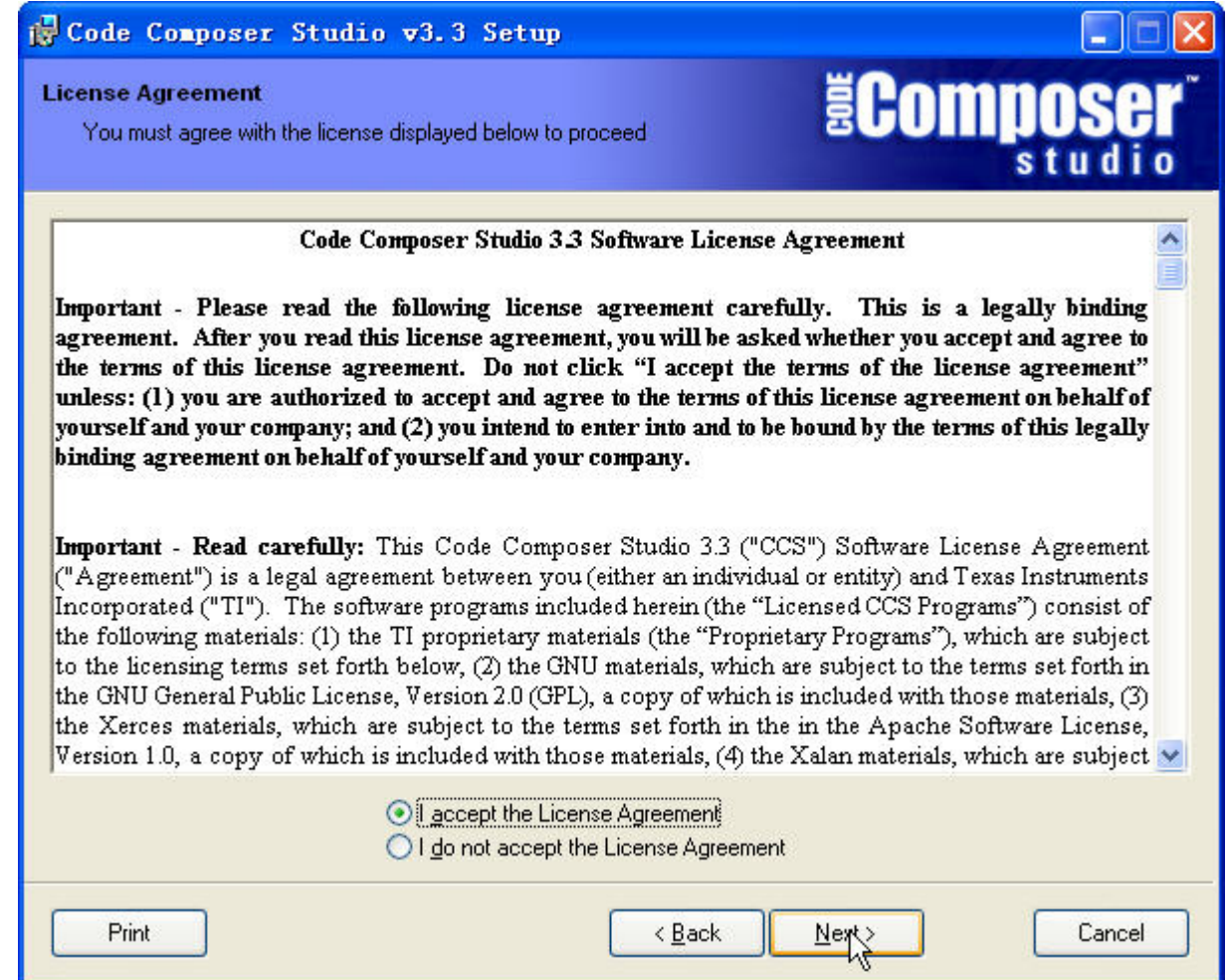

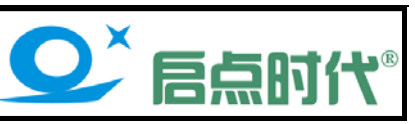

选择第一项典型安装"Typical Install", 如下图所示:

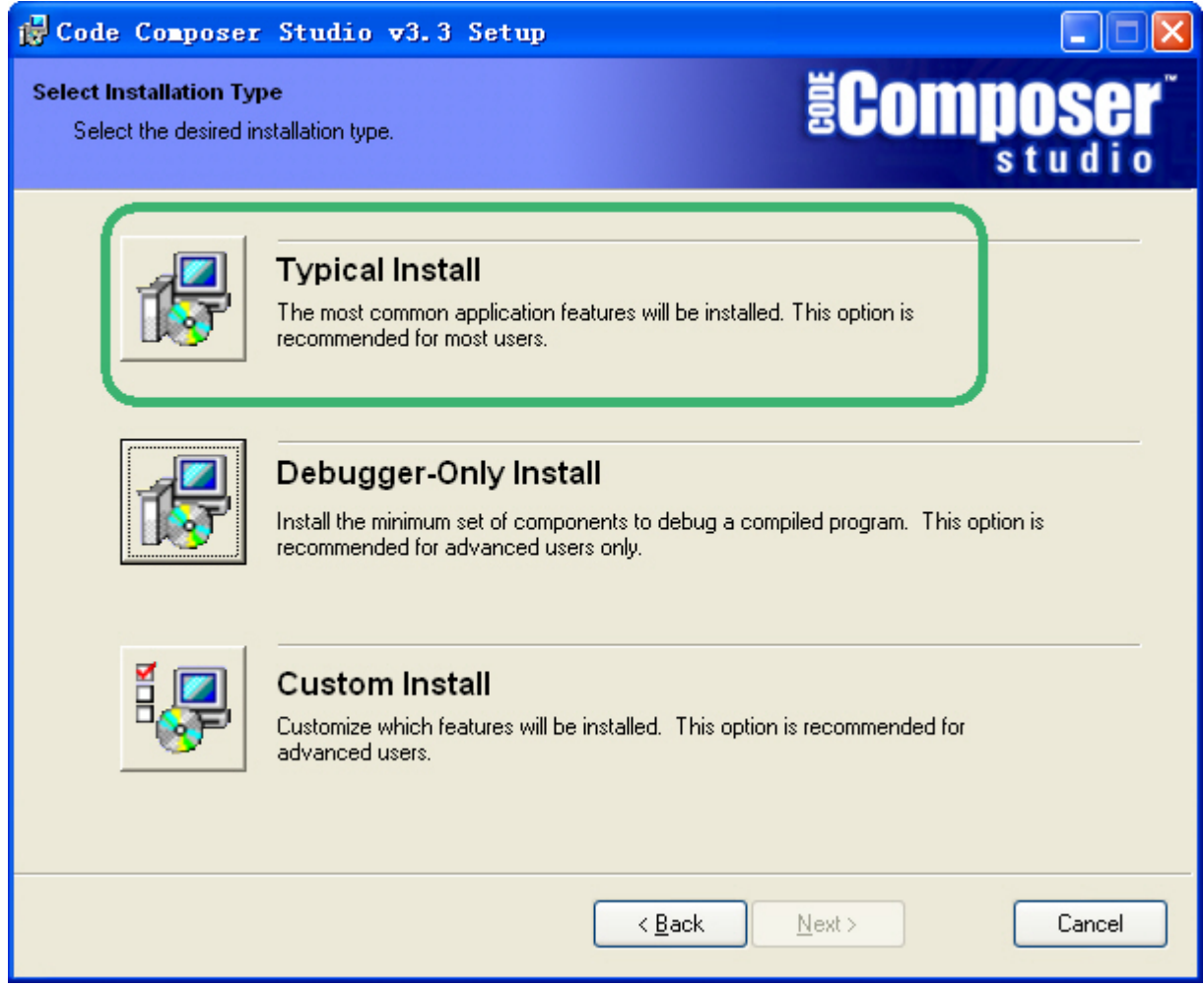

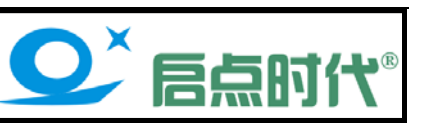

#### 这里按默认安装路径安装到 C:\CCStudio\_v3.3PLA,点击"**Next**"进入下一步

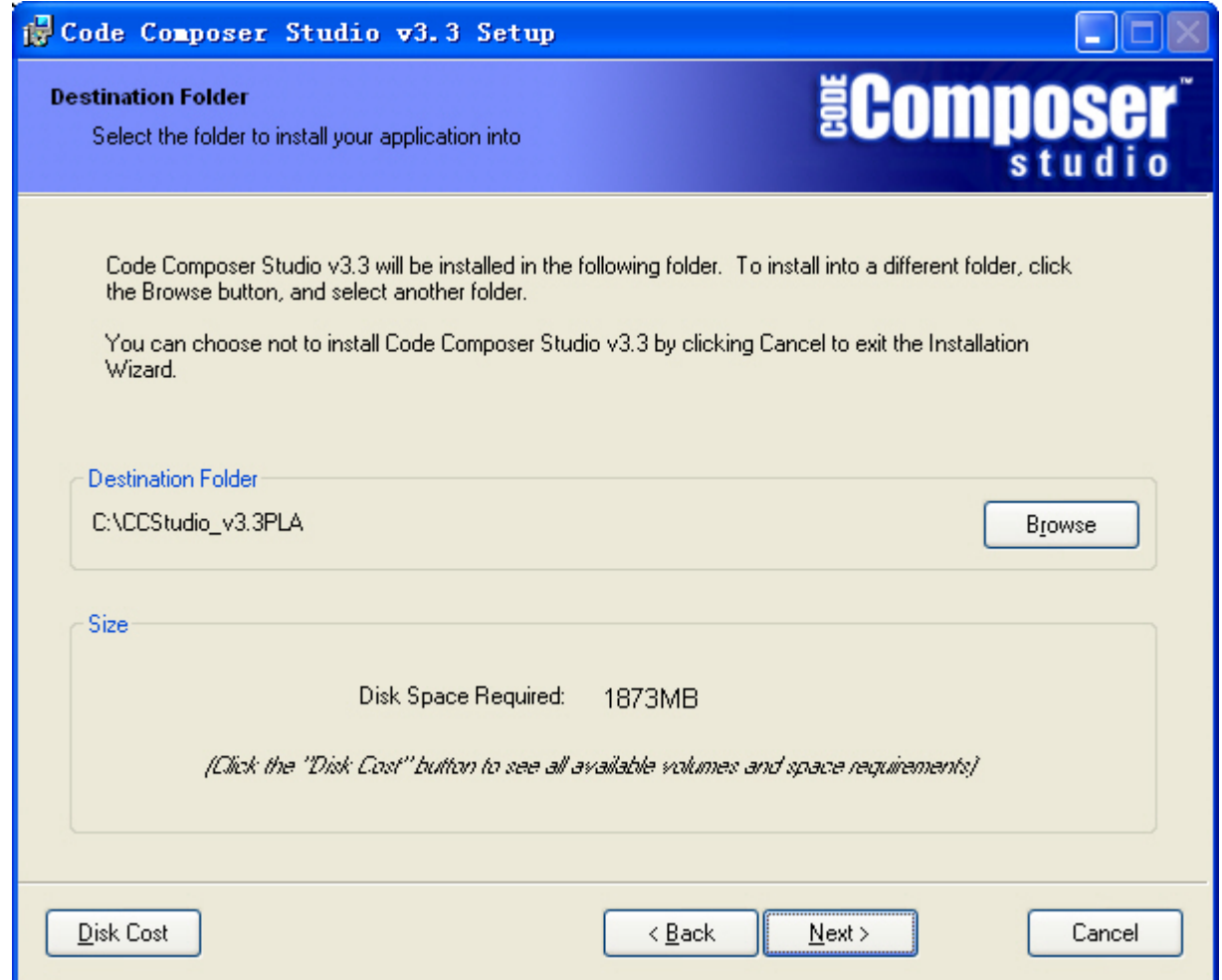

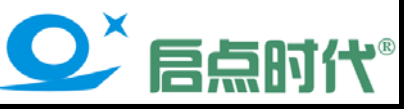

#### 出现安装软件的安装相关信息,选择开始安装"**Install Now**"

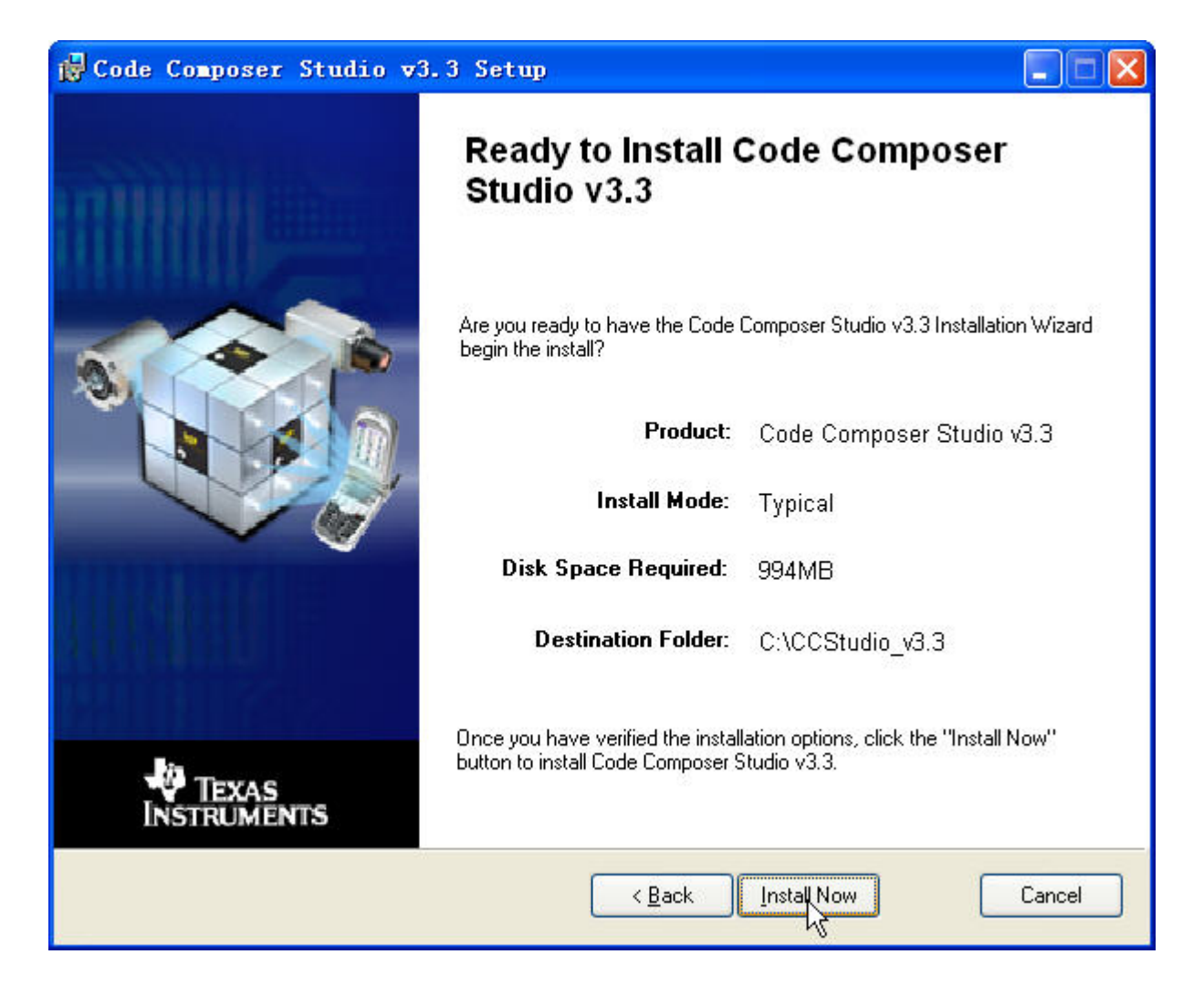

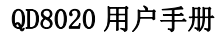

版本  $\vert$  V1.2

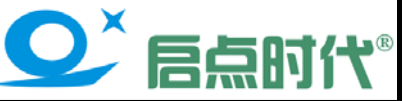

安装进行中,此过程约需要 7 分钟的时间,先休息一会吧~(注意:此安装过程中屏幕会貌似出现死机的现象, 这是安装程序进行中,不必要担心)

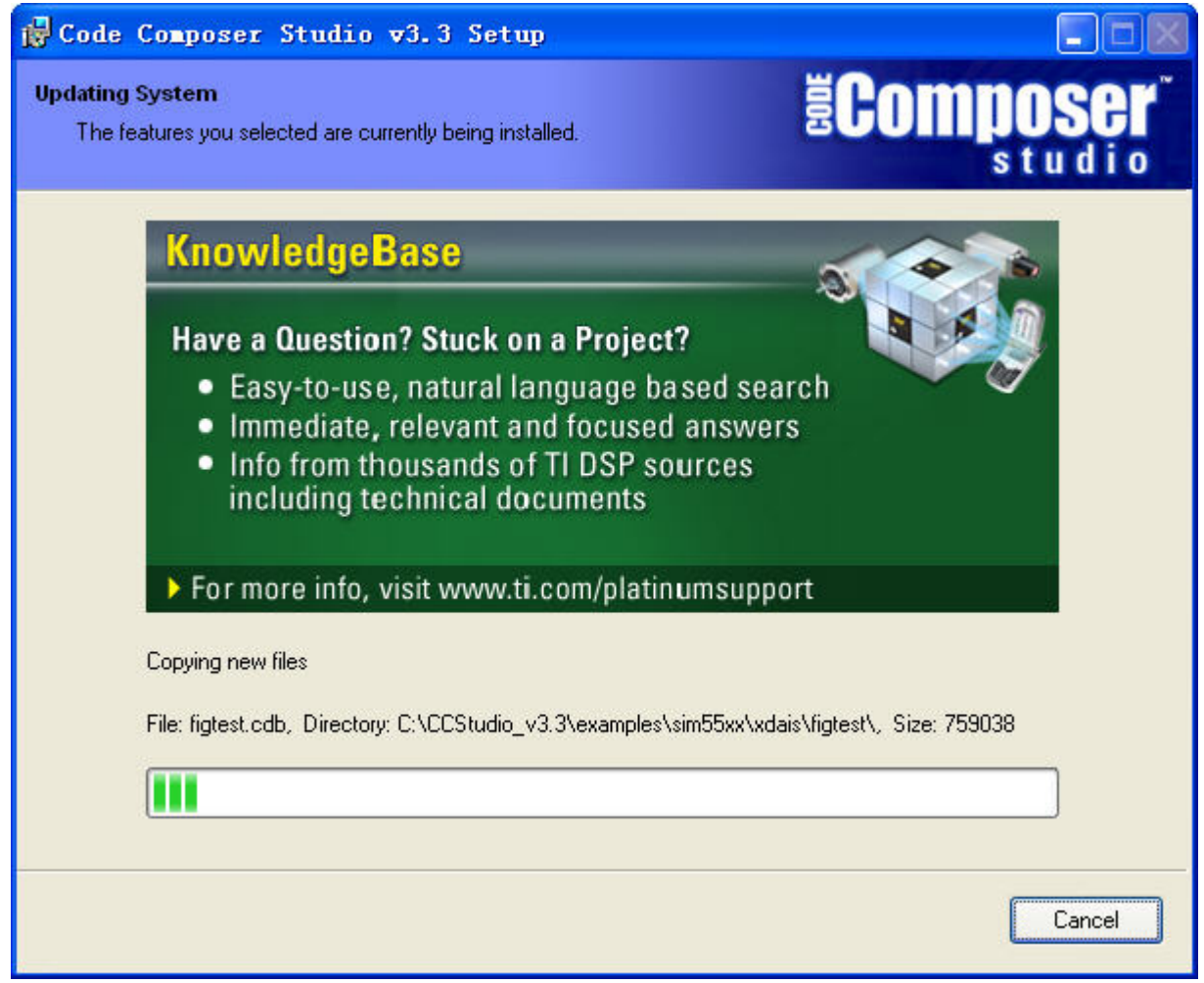

大约 7 分钟后安装结束, 会跳出一个警告对话框, 此为提示安装 Perl v5.8 脚本, 此提示不影响正常操作, 点击"确 定"按钮关闭即可

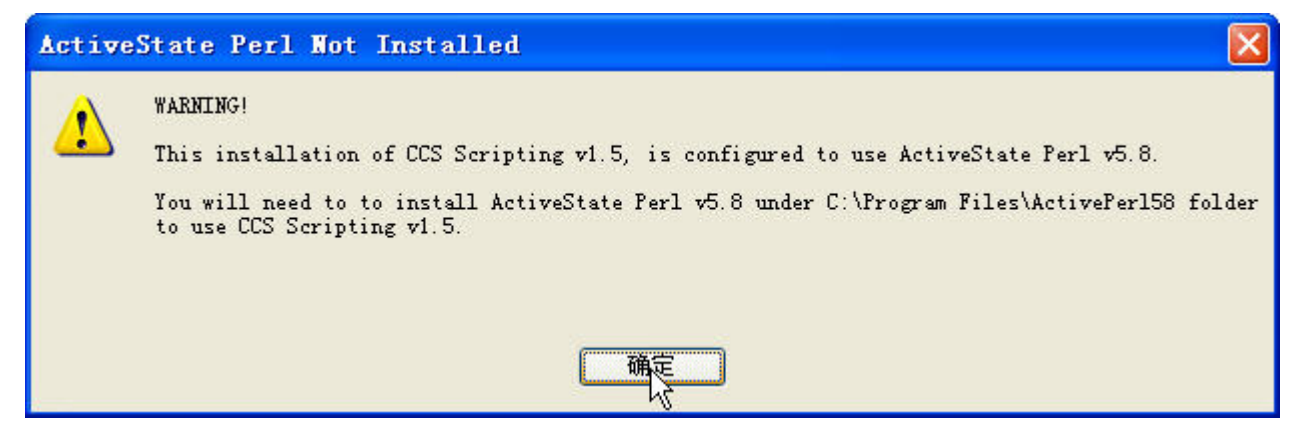

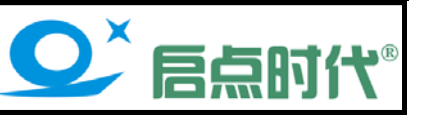

#### 点击"**Finish**"安装完成,同时会跳出官方的浏览器网页,将网页直接关闭即可。

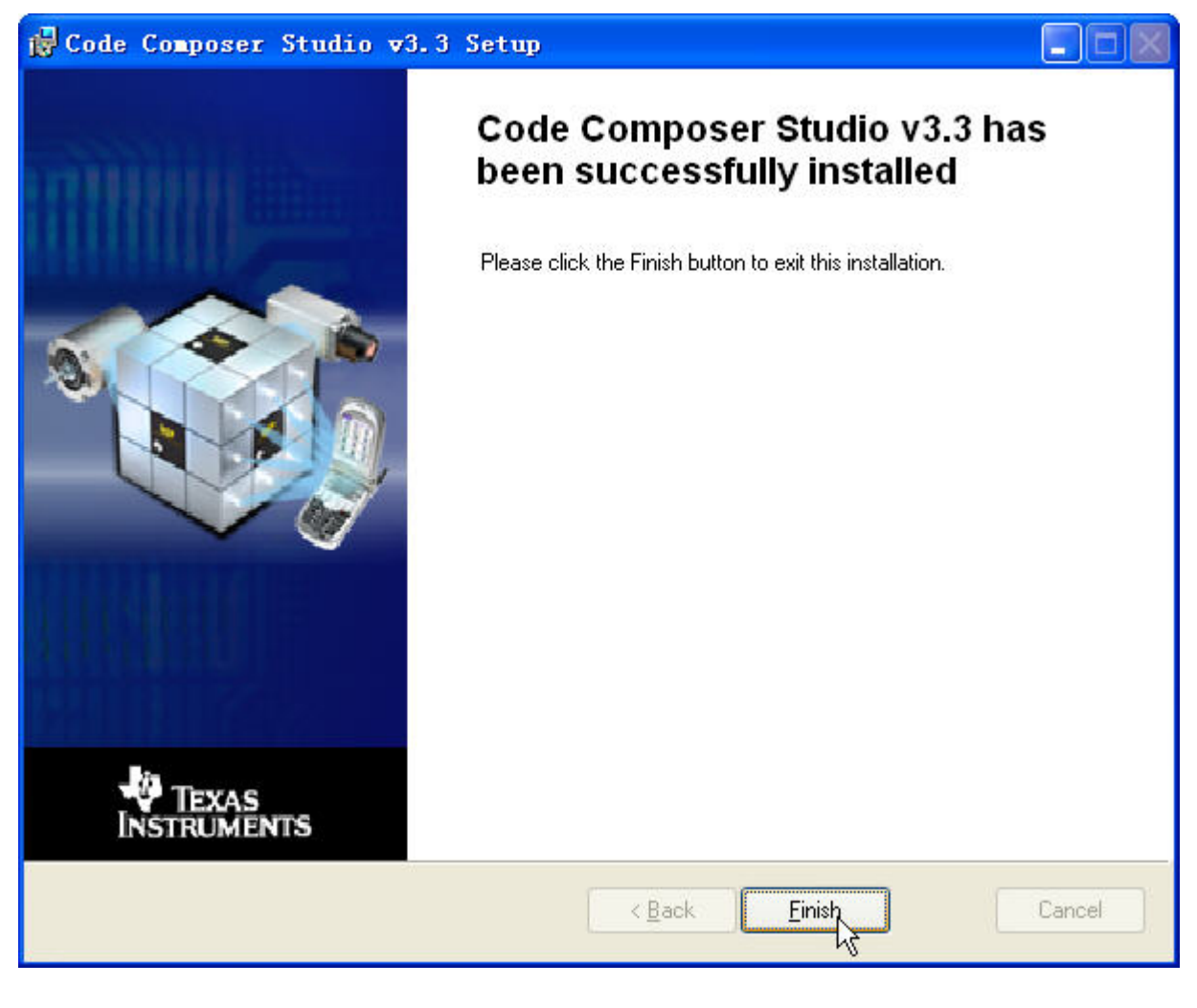

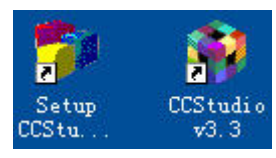

Setup<br>CCS3.3 系列安装完成后桌面会出现此两个图标:

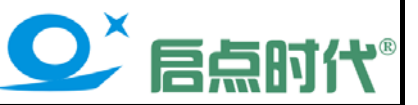

### 仿真器驱动安装

安装准备: 将仿真器通过 USB 线连接到电脑的 USB 口

以下安装以中文 Windows XP 系统为例

电脑会提示找到新硬件并启动找到新的硬件向导, 如下图所示:

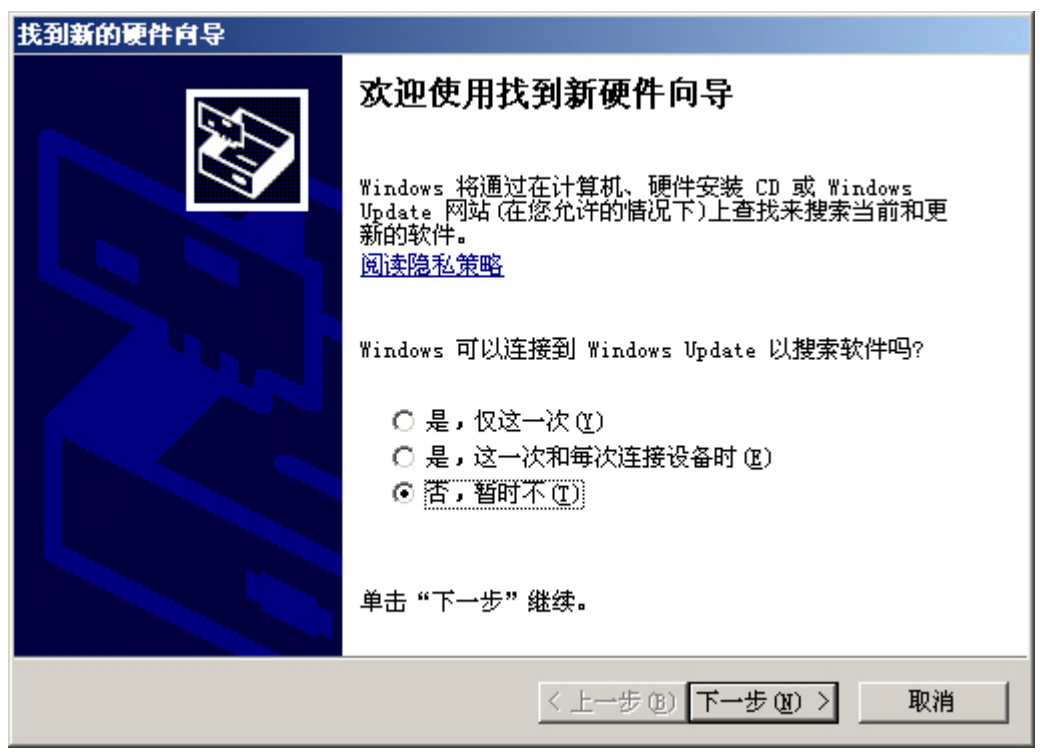

选择"否,暂时不",系统会询问安装方式,选择"从列表或指定位置安装(高级)"如下图所示:

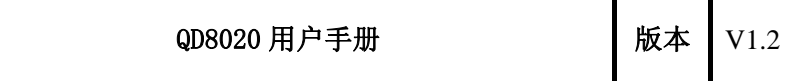

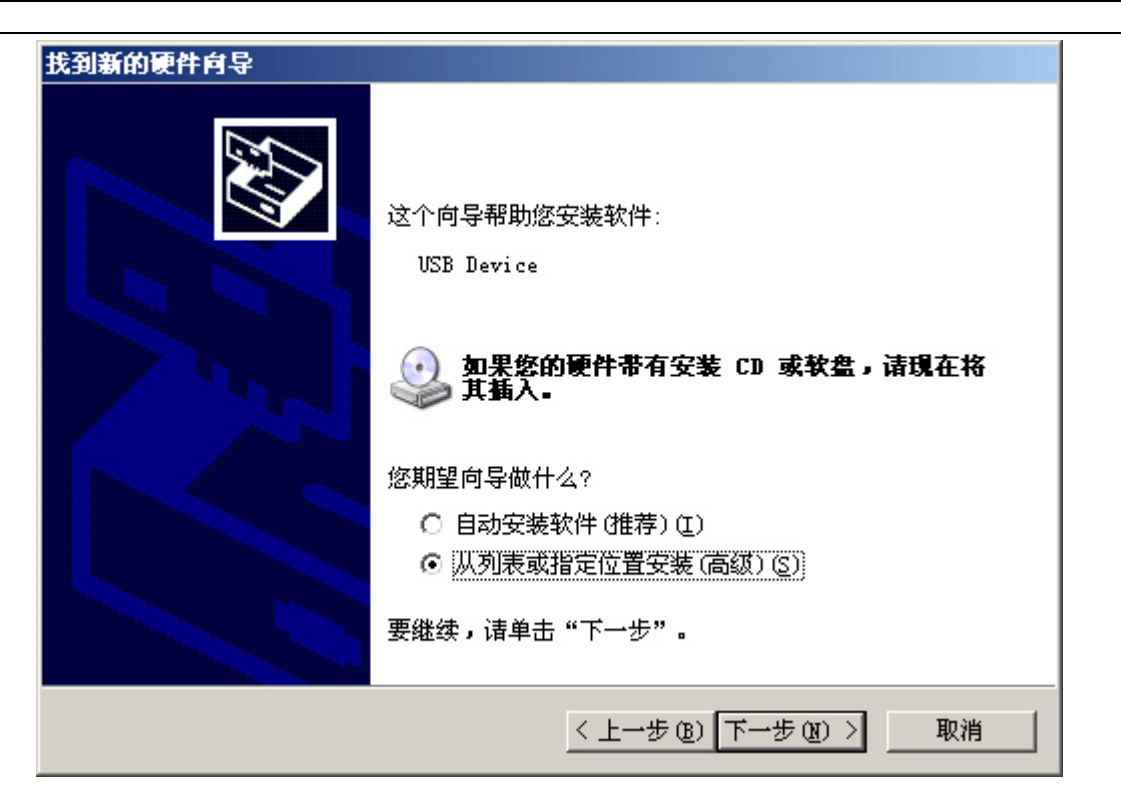

O' FANT

接下来是选择驱动位置,选择"在搜索中包括这个位置"并点击"浏览"按钮并指定 USB 驱动程序的实际位置, 如下图所示

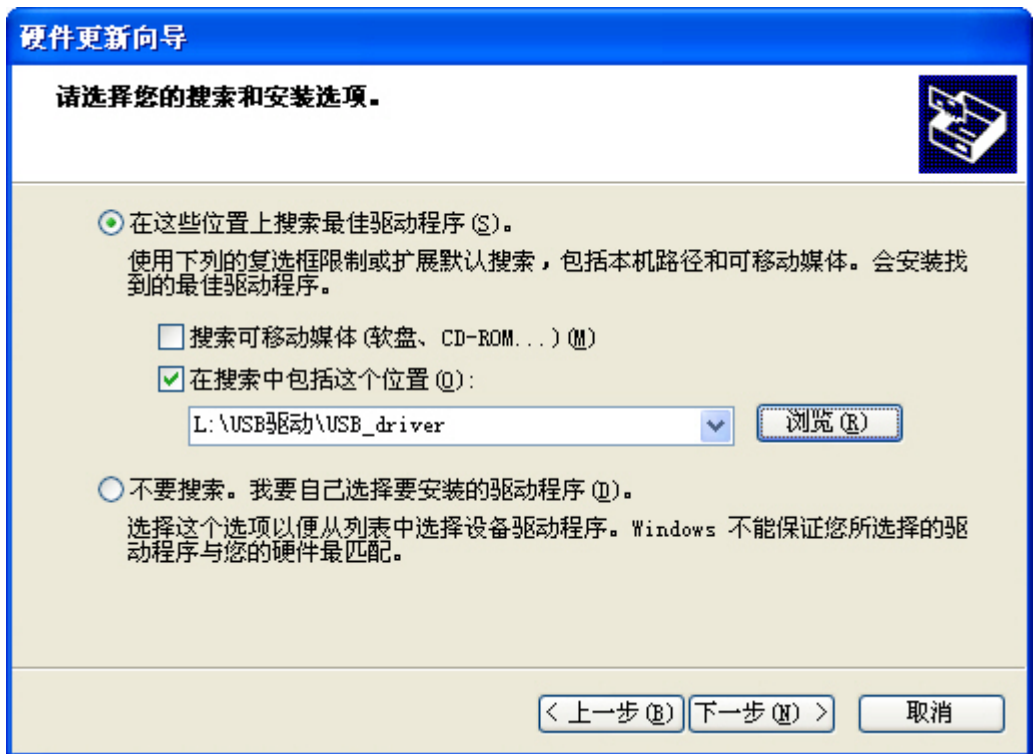

点击"下一步"后系统将开始安装驱动,安装之后系统会再次弹出找到新硬件并启动找到新的硬件向导,按上述 步骤再安装一次即可,安装好驱动后在设备管理器里面有如下图示:

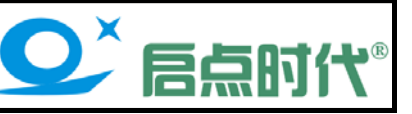

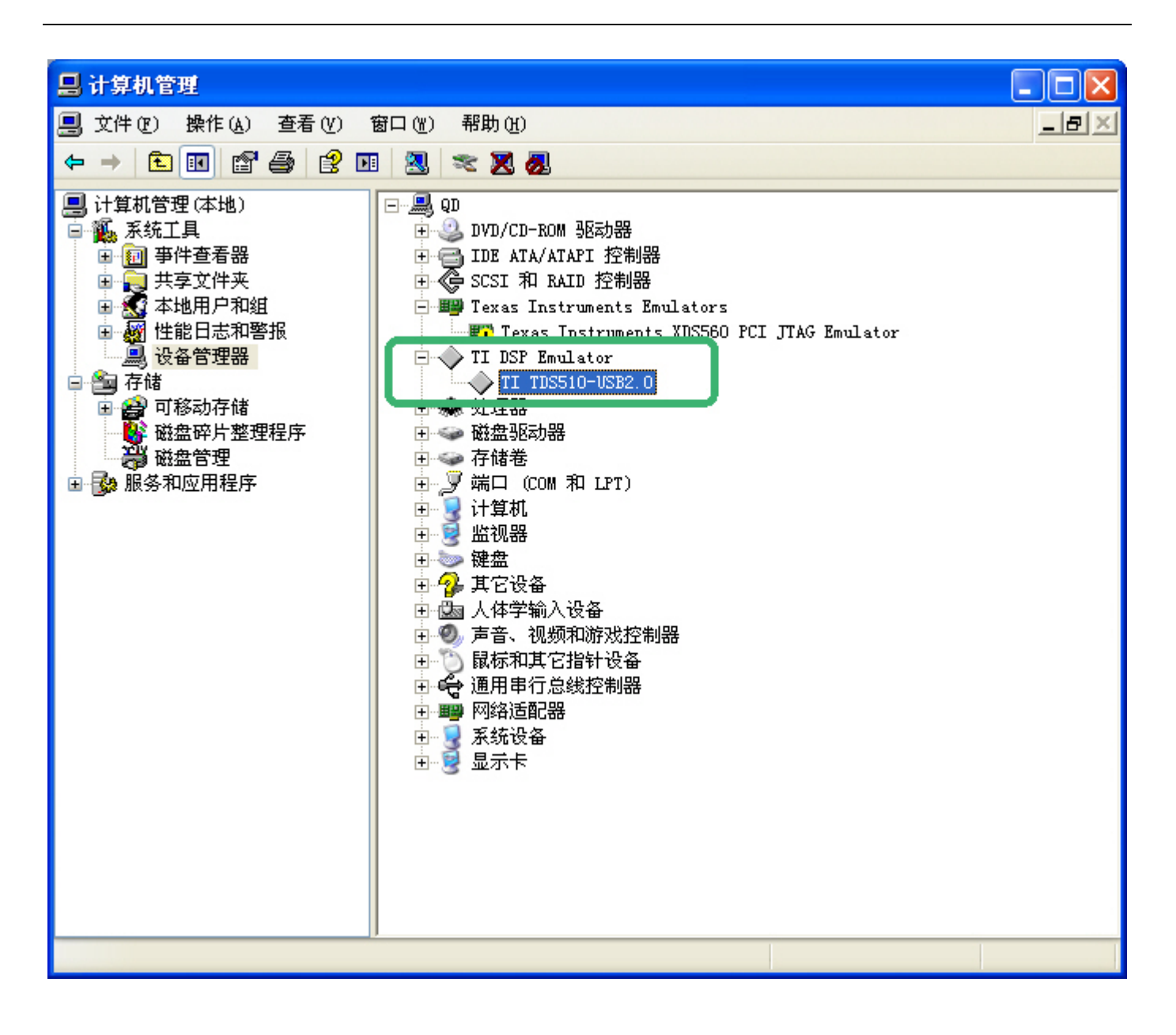

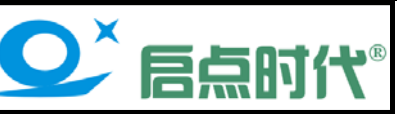

## 安装 **CCS** 驱动

进入 【CCS 驱动】 目录,运行 SETUP. EXE, 如下图所示:

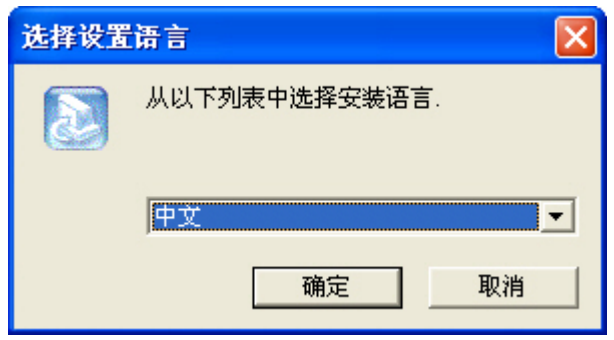

语言选择按默认即可,点击"确定"按钮后如下图所示:

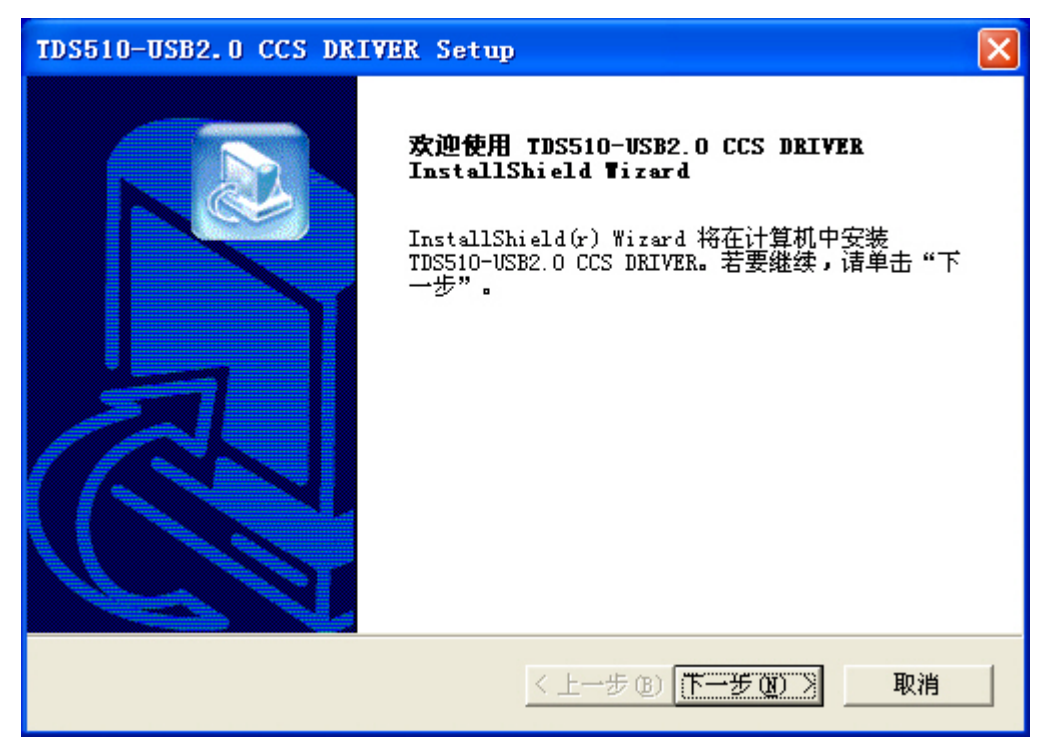

点击【下一步】进入安装目录设置,如下图所示:

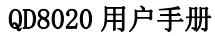

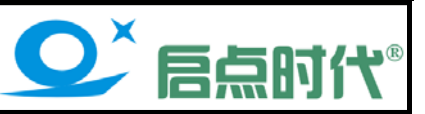

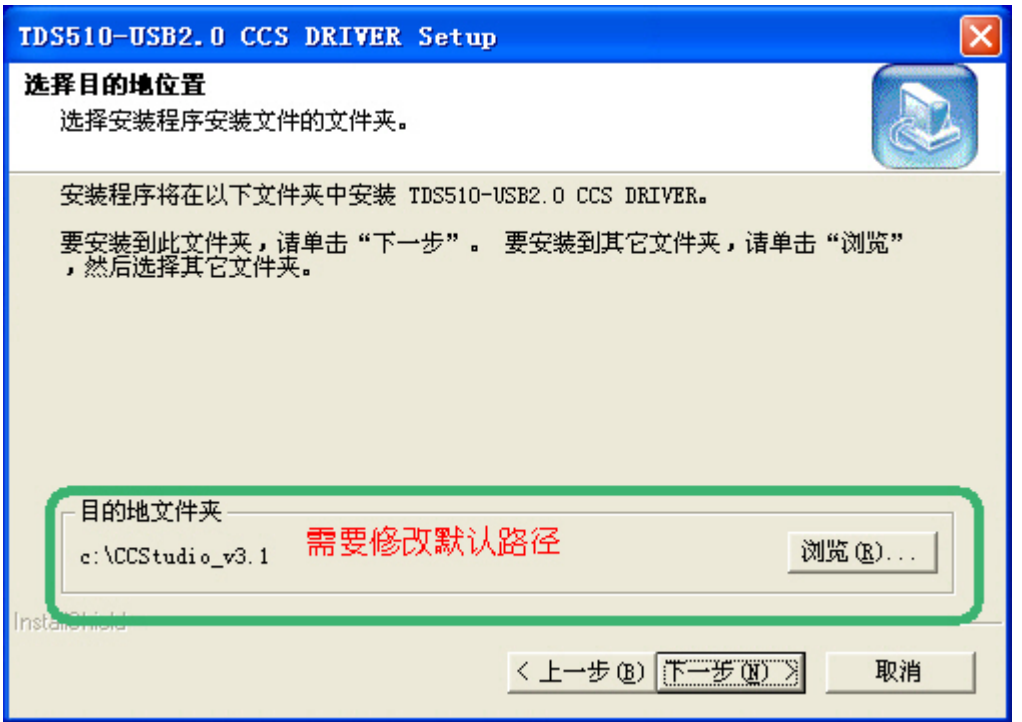

此处需特别注意:默认安装目录为 CCStudio\_v3.1,需要改为与 CCS 的安装位置完全一致:

前面在安装 CCS3.3 时的安装目录为: C:\CCStudio\_v3.3PLA 则这处需点击"浏览"按钮并将路径指定为前面安 装的软件路径: C:\ CCStudio\_v3.3PLA , 如下面两图所示:

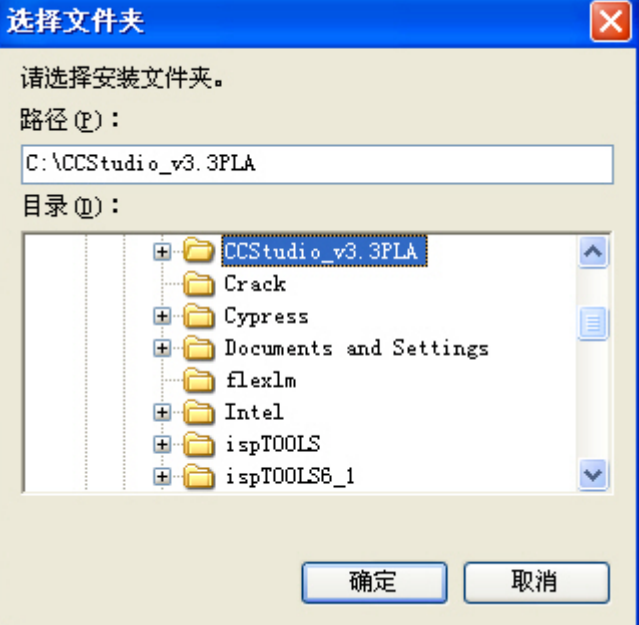

 $\mathsf{L}$ 

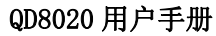

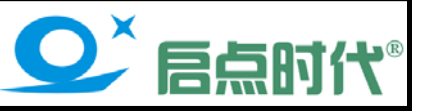

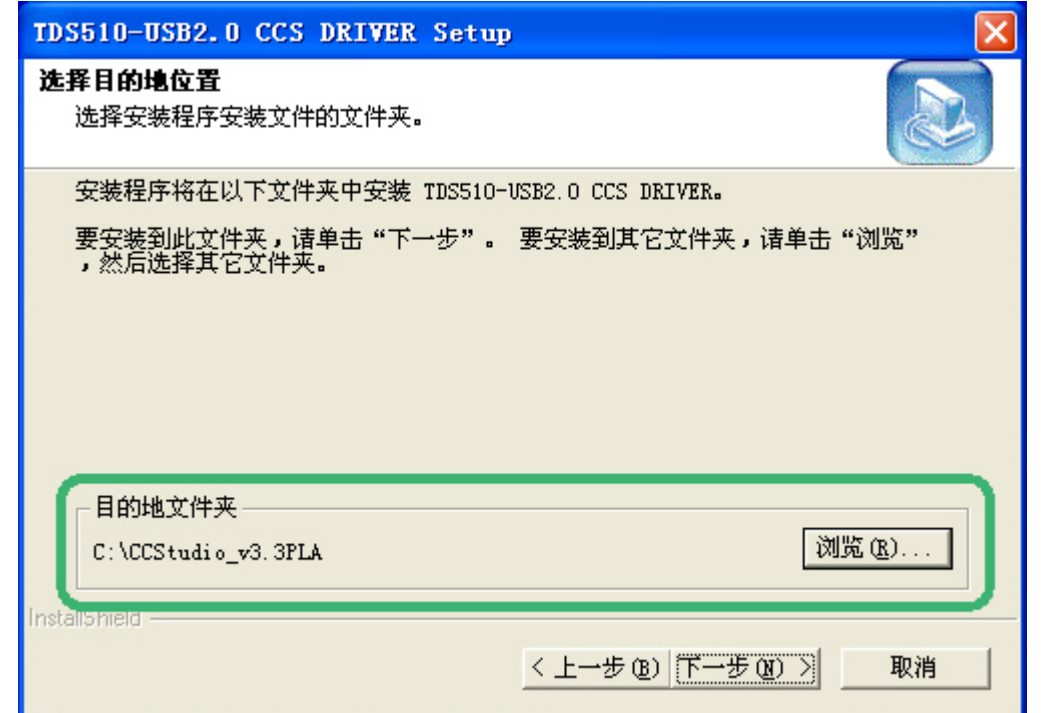

#### 总之,此处务必保证目的文件夹与 CCS 的安装目录一致,若位置选择错误或需更改安装目录,可以再次运行 Setup 程序,删除后重装一次。

点击下一步按钮,如下图所示:

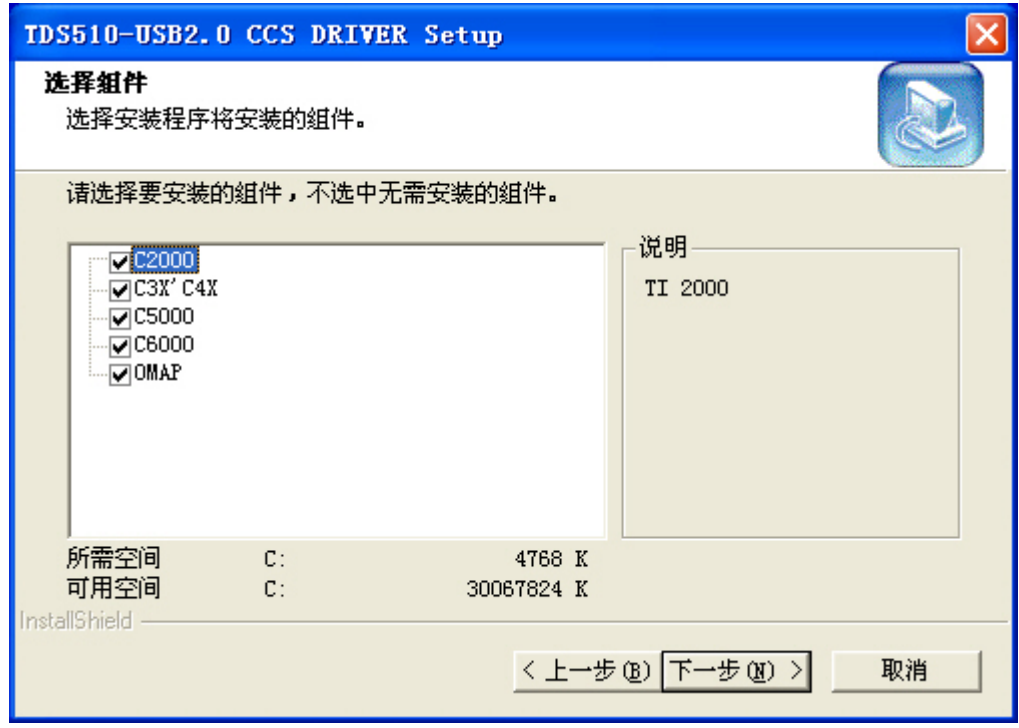

此处按默认即可,如上图所示,两次点击"下一步"开始复制并安装,安装完成点击"确定"按钮退出。 以上已经完成了软件和驱动的安装,后续的操作请根据芯片型号参考 TMS320LF24XX 系列或 TMS320F28XXX 系 列的配置烧录手册。

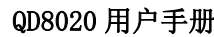

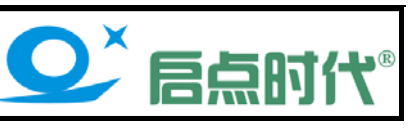

售后维修及技术支持事项:提供 QQ 在线咨询、远程协助安装调试、电话、邮件等技术支持。

深圳市启点时代科技有限公司

- 电 话:**0755-25310164**
- 传 真:**0755-25310167**
- **QQ: 369108239**
- **E-Mail:369108239@qq.com**
- 网址:**www.qd-tek.com www.99eda.com**
- 地 址:深圳市龙岗区中心城吉祥路风临国际中心**B1911**